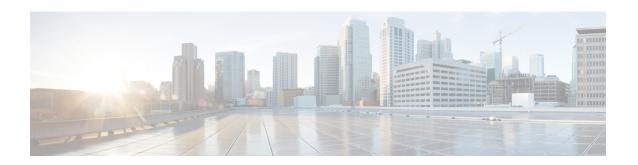

# Admin Utility Web Interface for Cisco Emergency Responder

- Update Cisco Unified Communications Manager Version, on page 1
- Update Cluster DB Host, on page 2

# **Update Cisco Unified Communications Manager Version**

The Upgrade CUCM Version page appears when you choose **Update > CUCM Version**.

### **Authorization Requirements**

You must have system administrator authority to access this page.

### **Description**

Use the Upgrade CUCM Version page to select a different version of CiscoUnifiedCommunicationsManager. The following table describes the Upgrade CUCM Version page.

#### Table 1: Upgrade CUCM Version Page

| Field                                                           | Description                                                                      |  |
|-----------------------------------------------------------------|----------------------------------------------------------------------------------|--|
| Status                                                          | Displays the current CiscoUnifiedCommunicationsManager version.                  |  |
| CUCM Version Details                                            |                                                                                  |  |
| Choose the CiscoUnifiedCommunicationsManager version to upgrade | Use the pull down menu to select a version of CiscoUnifiedCommunicationsManager. |  |
| Go button                                                       | Click <b>Go</b> to begin the update process.                                     |  |
|                                                                 | Note Change the CUCM version separately on the Publisher and Subscriber nodes.   |  |

| Field         | Description                                           |
|---------------|-------------------------------------------------------|
| Cancel button | Cancels the CiscoUnifiedCommunicationsManager update. |

### **Related Topics**

Change Cisco Unified Communications Manager Version

# **Update Cluster DB Host**

The Update Cluster DB Host page appears when you choose **Update > Cluster DB Host**.

### **Authorization Requirements**

You must have system administrator authority to access this page.

### **Description**

Use the Update Cluster DB Host page to designate a new server as the Emergency Responder cluster database host server.

The following table describes the Update Cluster DB Host page.

#### Table 2: Update Cluster DB Host Page

| Field                            | Description                                                                                                    |  |
|----------------------------------|----------------------------------------------------------------------------------------------------|--|
| Status                           | Displays the name of the current cluster database host                                                                                                    |  |
| Cluster DB Host Details          |                                                                                                    |  |
| ClusterDB Hostname/IP<br>Address | Enter the hostname (if DNS is configured) or the IP address of the new cluster database host.                                                                                                    |  |
|                                  | Note If the cluster is spread across domains, then enter a fully qualified hostname.                                                                                                    |  |
| Password                         | Enter the password for the new cluster database host                                                                                                    |  |
| Confirm Password                 | Reenter the password for the new cluster database host.                                                                                                    |  |
| Go button                        | Click the <b>Go</b> button to designate the new server as the new cluster database host.                                                                                                    |  |
|                                  | Note  The Emergency Responder Cluster DB host details are updated. Emergency Responder services must be restarted for this change to take effect. You must restart Emergency Responder Services by rebooting the Emergency Responder publisher and subscriber servers. Only restarting Emergency Responder services does not work because the IP address is cached by other services and this updates the Emergency Responder Cluster DB host details for this server group only. Other servers in this Emergency Responder cluster are NOT updated automatically. For further details, see Update Emergency Responder Cluster Database Host Details. |  |

| Field         | Description                                   |
|---------------|-----------------------------------------------|
| Cancel button | Cancels the Update Cluster DB Host operation. |

## **Related Topics**

Set Up Emergency Responder Cluster and Cluster DB Host Update Emergency Responder Cluster Database Host Details Admin Utility Web Interface for Cisco Emergency Responder